#### **Smart Classroom Instructions**

If you are having difficulties using equipment in this room, call extension 3166

#### **Powering On the Computer and Projector**

- 1) Lower projector screen manually.
- 2) If the computer is not powered on, check to see that the **power switch** (located at the bottom left side of the Tripp-Lite surge protector) is in the **ON** position. If the switch was in the **OFF** position, this will start up the computer.
- 3) Press the ON button on the white console control panel to power up the projector and control panel input buttons.
  The control panel will default to Computer.
- 4) If a blue screen is all that's visible on the projector screen, double-check that Computer is selected on the Control Panel and that the computer is powered on.

The computer power button is to the right of the HP logo

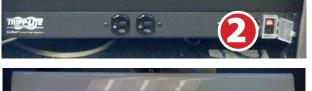

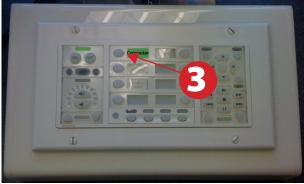

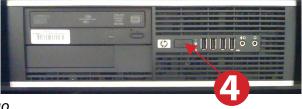

## **Adjusting Audio**

 After selecting your desired device, adjust audio by pressing the Speaker Up or Down buttons (located below the ON/OFF buttons)

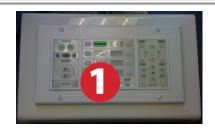

# **Using the Blu-Ray/DVD Player**

- Press the **DVD button** on the white console control panel. This will illuminate the controls on the right-hand side of the white console control panel.
- 2) Press the **Eject button** on the white control panel and insert your Blu-Ray or DVD. Press the **Eject button again** to retract the tray and begin playback. Use the buttons on the white

control panel (Menu, Fast Forward, etc.) to control playback. When finished, press **Eject** and retrieve your disc, then press **Eject** one last time to retract the tray.

#### **Using a Laptop**

- 1) Shut down your laptop.
- 2) Connect the HDMI cable to the video output port on your laptop. If your laptop does not have HDMI, use the Laptop Video cable

Please note: the Laptop Video cable is VGA-compatible only. Certain laptop models will require a DVI-to-VGA adaptor, a Mini-VGA adaptor, or a DisplayPort-to-VGA adaptor. Consult your owner's manual for further information.

- 3) For Internet connectivity, connect the **green laptop network cable** to your laptop. Please note: you will need to "register" your laptop before connecting to the campus network. Contact your college ITC or the Help Desk for further information.
- 4) For laptop audio output, connect the **laptop** audio cable to your laptop's headphone jack. Make sure your laptop's audio is not muted.
- 5) Press the **Laptop button** on the on the white console control panel.
- 6) Connect your laptop's AC adaptor to a power outlet and start up your laptop.
- 7) If you still do not see an image, refer to laptop troubleshooting guide on page 6.
- 8) When finished, shut down your laptop and disconnect all cables.

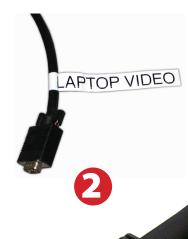

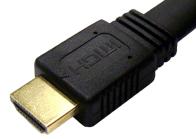

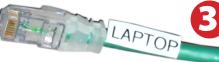

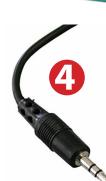

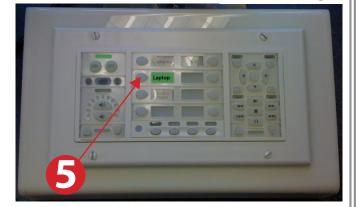

#### **Using the Document Camera**

- 1) Press **Document Camera** on the white control panel.
- 2) Power on the **Document Camera.**

Note that the Document Camera overrides the computer, and there is no need to have the computer turned on to use the document camera.

3) Press the **Live/Win** button to switch between showing the Windows desktop and showing the camera image full-screen.

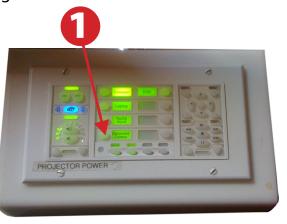

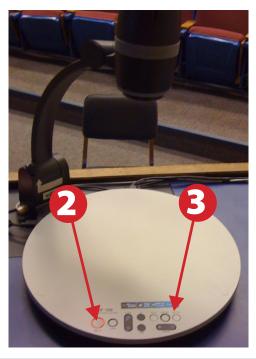

## **Playing a DVD/Blu-Ray**

- 1) Press **DVD** on the white control panel.
- 2) Insert media
- 3) Use the remove control to utilize features.

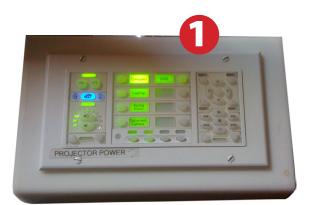

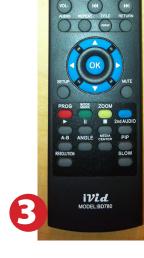

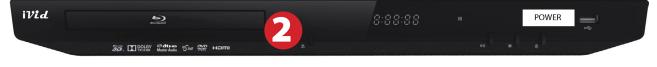

## **Powering Down the System**

- Power down computer. Go toStart Menu -> Shut Down -> Click OK
- Press and hold the Off button on the white control panel for three seconds.
- 3) Raise screen manually.

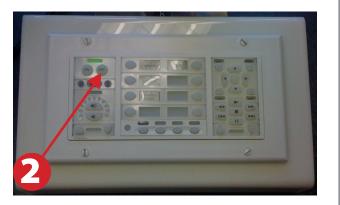

# **Laptop Troubleshooting**

For PC Laptops: Depending on your model of laptop, you may need to toggle the display mode. For example, on many laptops, you must hold down the **function key (FN)** located in the lower left-hand corner of the keyboard, and at the same time, press the **video toggle key**, which is located along the top of the keyboard. Look for the text **CRT/LCD** or an icon

of a display and a laptop.

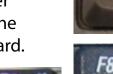

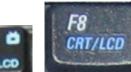

Examples of video toggle keys

#### **For Mac Laptops:**

Go to **System Preferences/Display.** 

2) Select the **Arrangement** tab and check the **Mirror Displays** box.

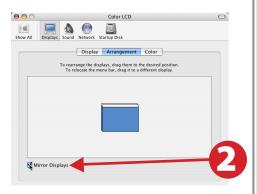

These instructions are applicable to the following Smart Classrooms:

Siemens Hall 128, Founders Hall 204, Theatre Arts 114

Fall 2017• SET D